## **Приложение И**

## **ПОРЯДОК РАБОТЫ ВЕРХНЕГО УРОВНЯ Для УНБ**

Скачайте с сайта **www.gastation.ru** архив с программой **VU-UNB**. Этот архив вы найдете нажав на:

*Техподдержка -> Программное обеспечение -> Верхний уровень УНБ.*

Распакуйте этот архив в удобное для вас место на компьютере.

*Пример (зависит от конфигурации компьютера): нажмите на архив правой кнопкой мыши -> Извлечь все… -> выбор папки -> Извлечь*

Откройте папку, запустите файл vunb.exe

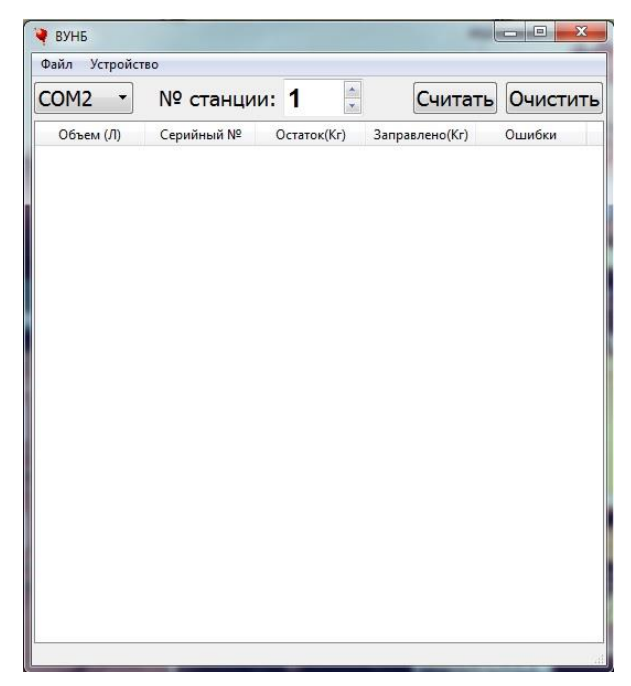

В открывшемся окне программы выберите номер виртуального COM-порта, к которому подсоединен преобразовательразветвитель Установки.

Посмотреть или настроить этот номер можно запустив на компьютере *Диспетчер устройств*

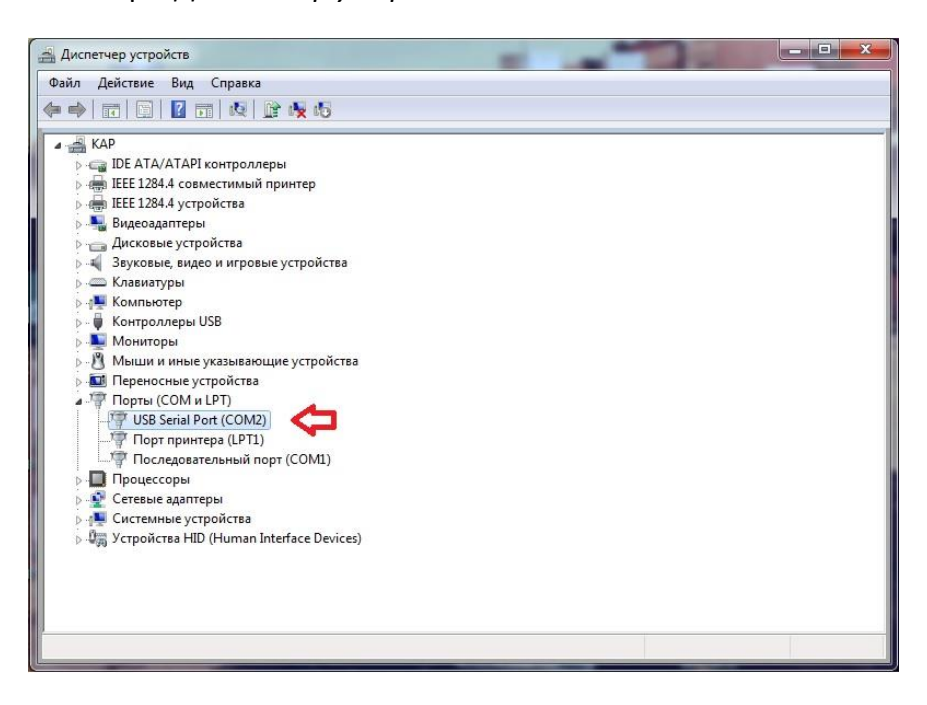

В окне **№ станции** выберите номер Установки, с которой необходимо считать данные. Этот номер настраивается в соответствии с п.п. 14.5.7 РЭ.

Далее нажмите *«Считать».* Все данные о заправках, имеющиеся в памяти Установки будут отражены в окне программы.

В памяти Установки запоминается 48 заправок (с 1 по 48). При записи 49-й заправки стираются данные о заправке №1 и так далее. После каждых 48 заправок появляется строка с нулевыми значениями, что позволяет найти начало нового цикла.

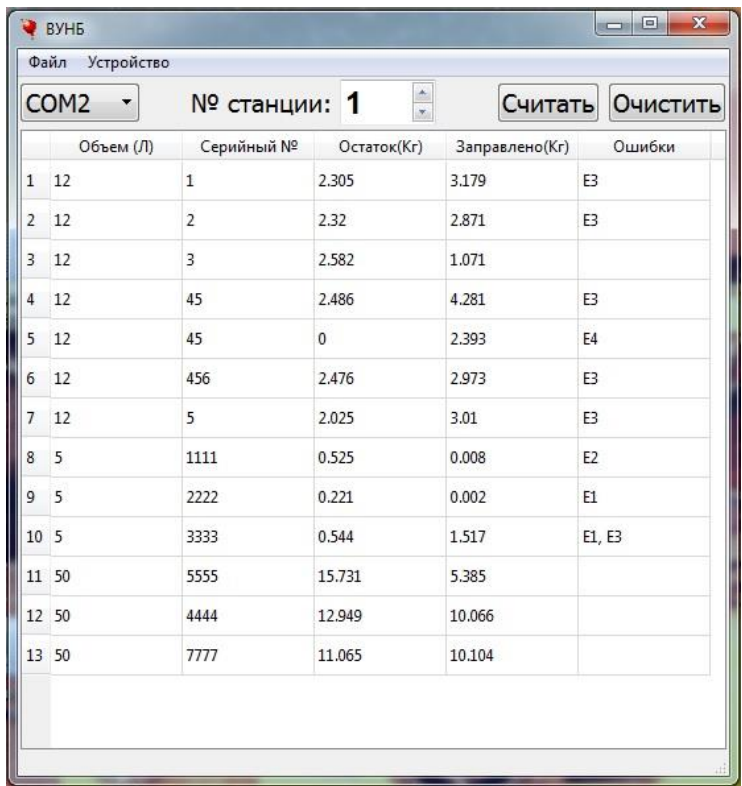

При нажатии на «Очистить» окно программы становится пустым, но в памяти Установки вся информация сохраняется, ее можно снова загрузить нажав «Считать».

При использовании программы во время заправки, кассиру необходимо нажимать «Считать» после каждой новой заправки. После этого данные о заправке отобразятся в программе. Используя информацию об объеме заправленного баллона или о количестве заправленного газа кассир пробивает чек в зависимости от правил принятых на АГЗС (оплата за баллон или за заправленные кг).

При наличии в графе «ошибки» значения Е3, что свидетельствует о переполнении баллона, кассир не пробивает чек на баллон с этим номером до тех пор, пока оператор не сольет излишки в пустой баллон и повторно взвесит баллон с этим номером на установке. При этом, если заправка соответствует правилам, то в графе «ошибки» появится значение Е4. После чего кассир может пробить чек на баллон с этим номером.

Данные загруженные в настоящий момент в программу можно сохранить нажав *Файл -> Сохранить.* По умолчанию файл в формате .csv сохраняется в папку программы, но можно при сохранении выбрать любое место на компьютере. Далее данный файл можно открыть для просмотра в программе ВУ УНБ или для редактирования в Exel на другом компьютере (например бухгалтерском).